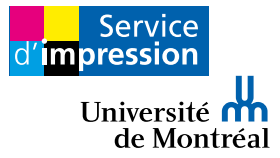

# Installation Imprimantes **Kyocera** sur **MAC**

(Départements)

# **Prérequis**

Être branché sur le réseau de l'UdeM avec votre compte SIM

- a) Si vous êtes à distance, vous devez être connecté au VPN de l'Université : **vpn.umontreal.ca**
- b) Avoir une version OS compatible (version 10.9 ou ultérieur)

# **Téléchargement des pilotes**

1) Télécharger le pilote Kyocera: **[Téléchargement](http://sium.umontreal.ca/pilote.html)**

# **Installation pilote**

2) Après téléchargement, ouvrir le fichier compressé ZIP et le pilote Kyocera est prêt à être installé, double-cliquer sur « Kyocera OS X...pkg ». Vous allez devoir accepter et autoriser plusieurs fois le programme.

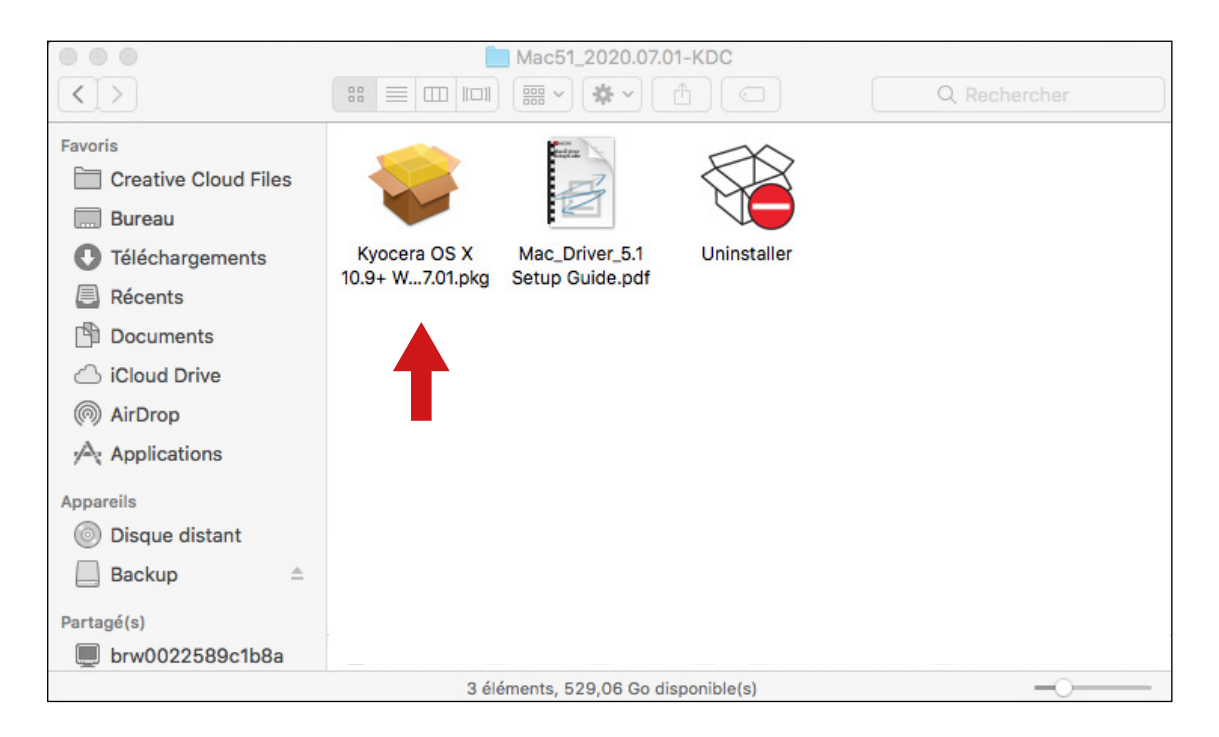

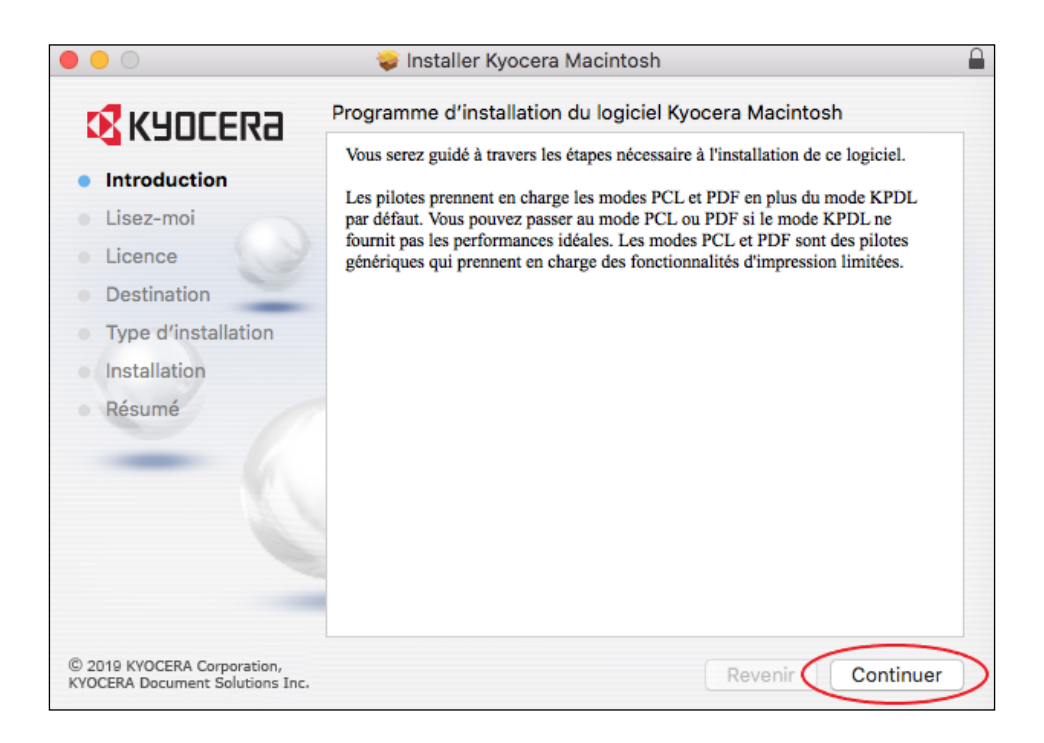

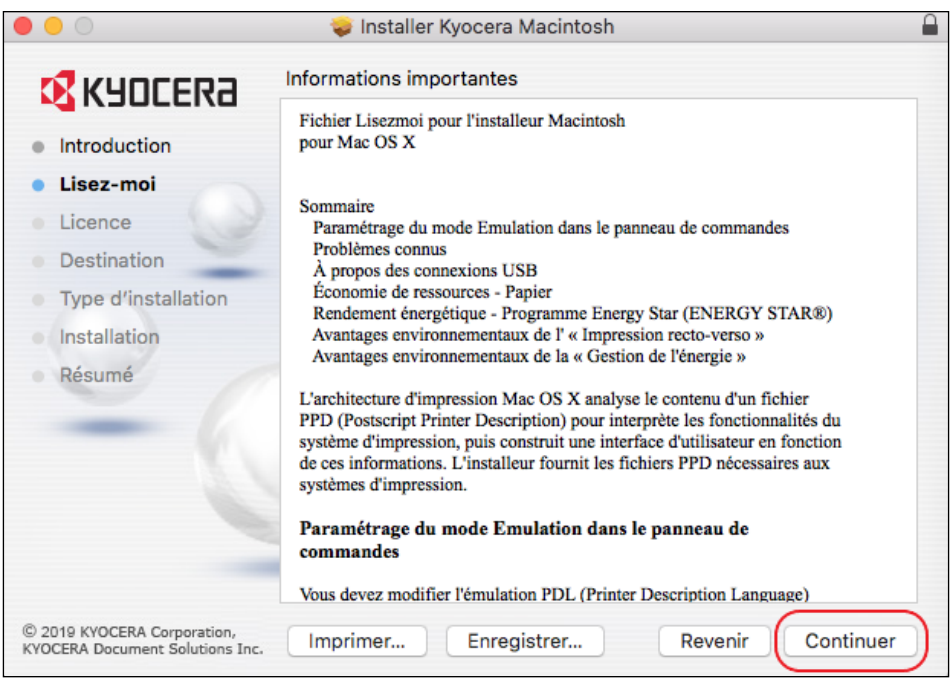

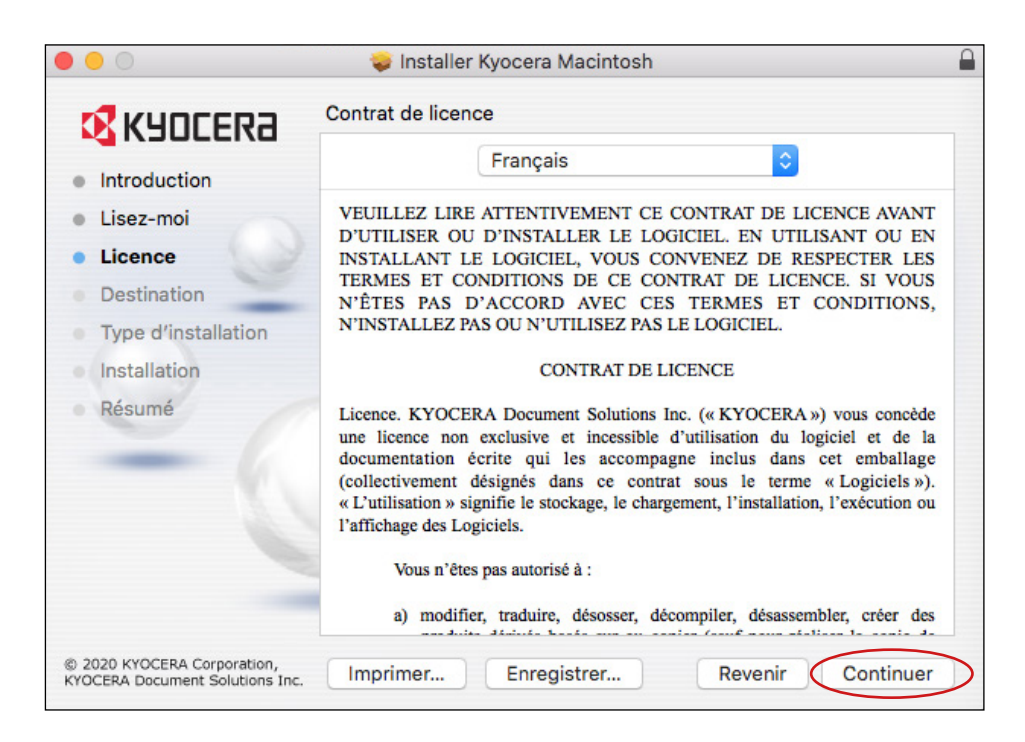

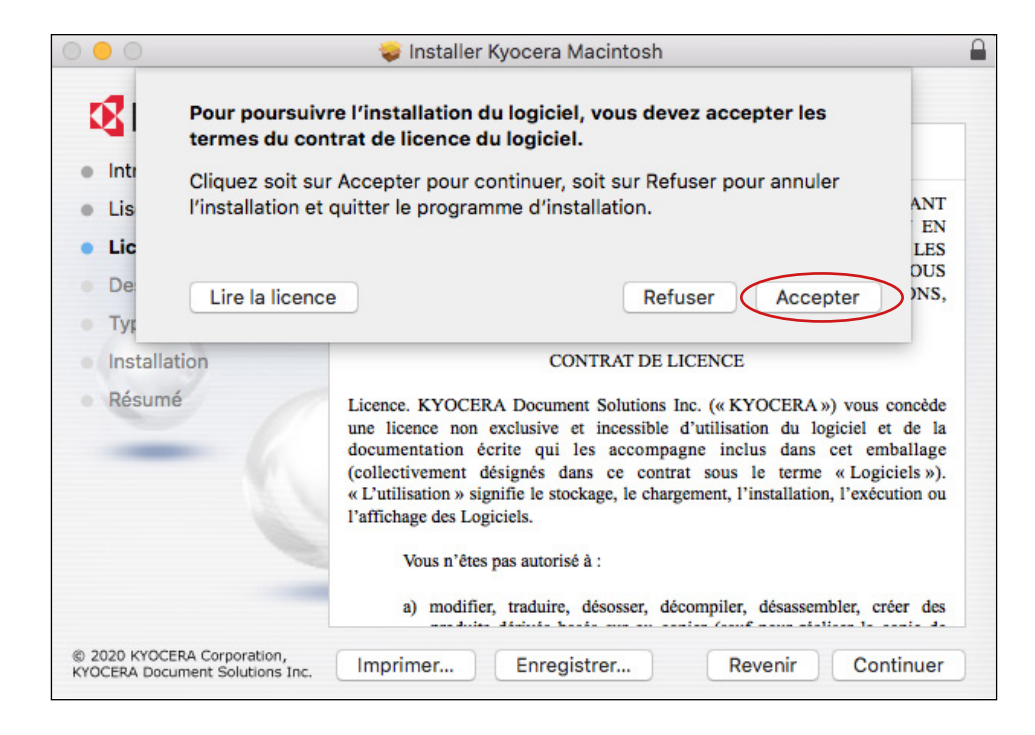

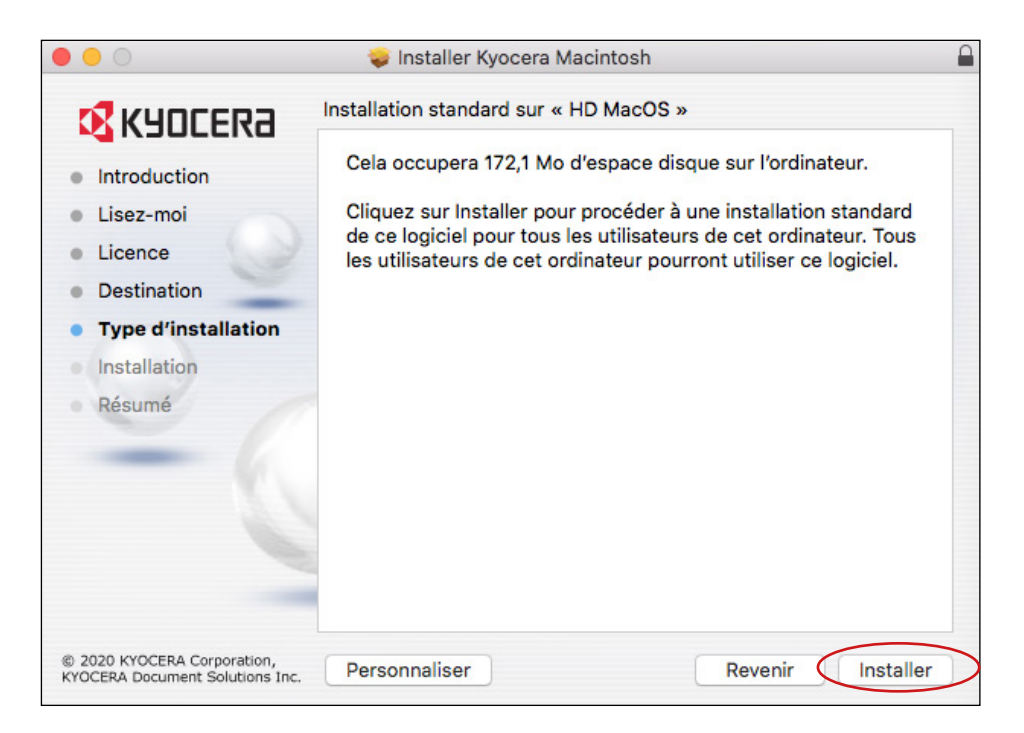

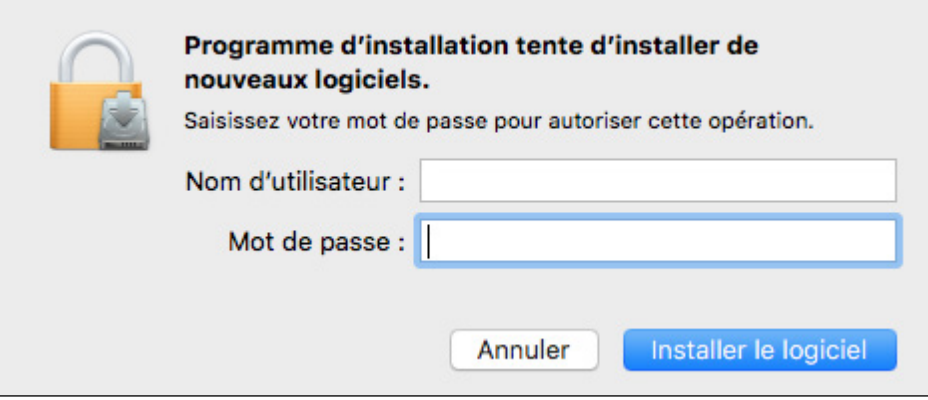

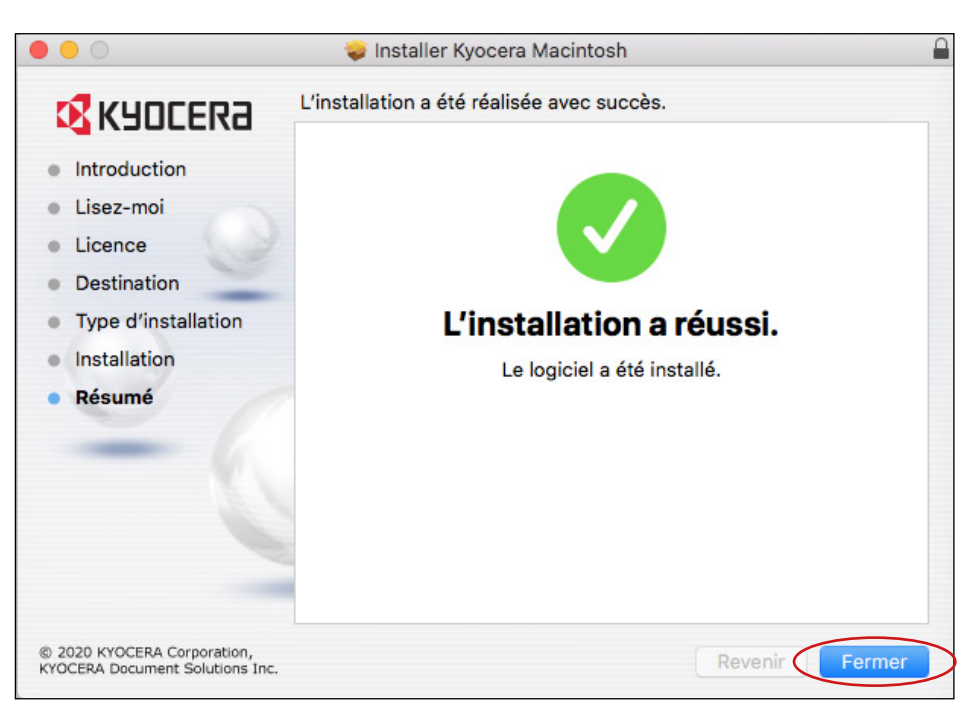

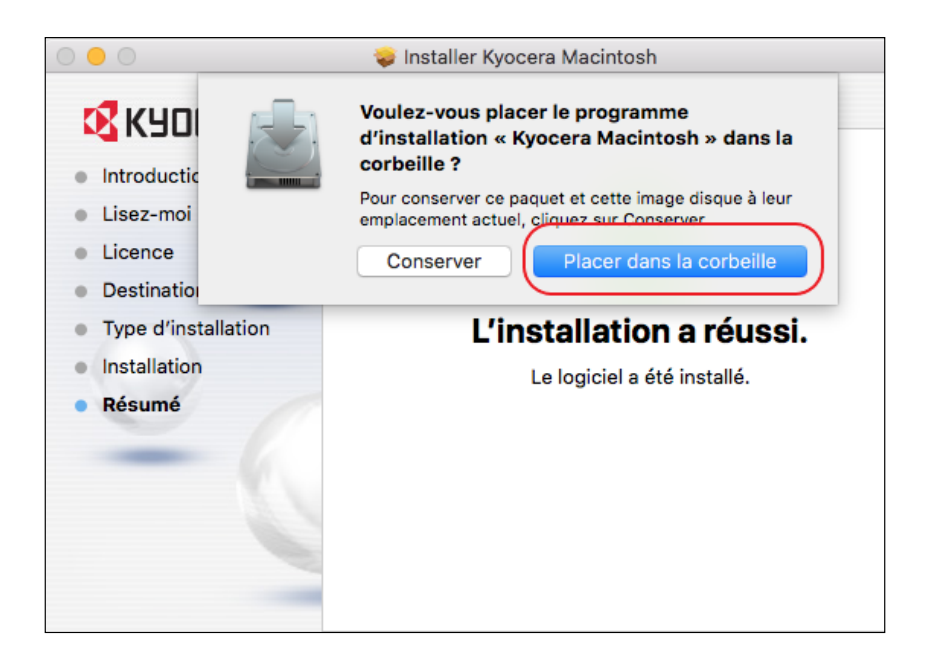

#### Vous avez maintenant terminé l'installation de la portion pilote Kyocera prérequis sur votre ordinateur. **Installation de l'imprimante**

- 3) Aller dans le **menu pomme** de votre barre des menus en haut à gauche.
- 4) Sélectionner **préférence système** dans le menu pomme .
- 5) Sélectionner **imprimantes et numériseurs.**
- 6) Cliquer sur le **+** en bas à gauche pour ajouter une imprimante.
- 7) Cliquer sur **IP** dans la barre de menu en haut, puis inscrire les informations suivantes :

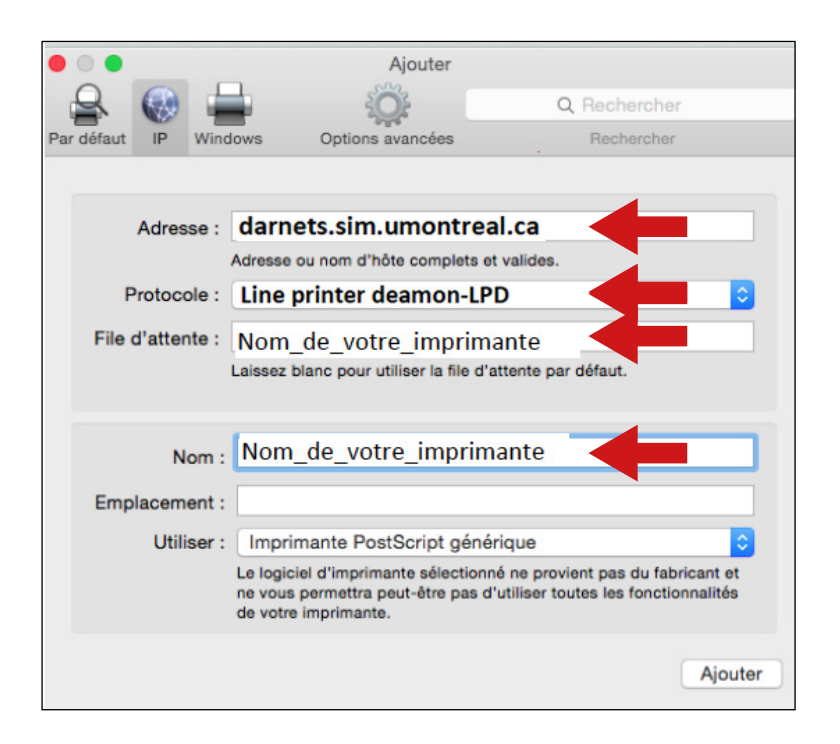

8) Cliquer sur la section **Utiliser**

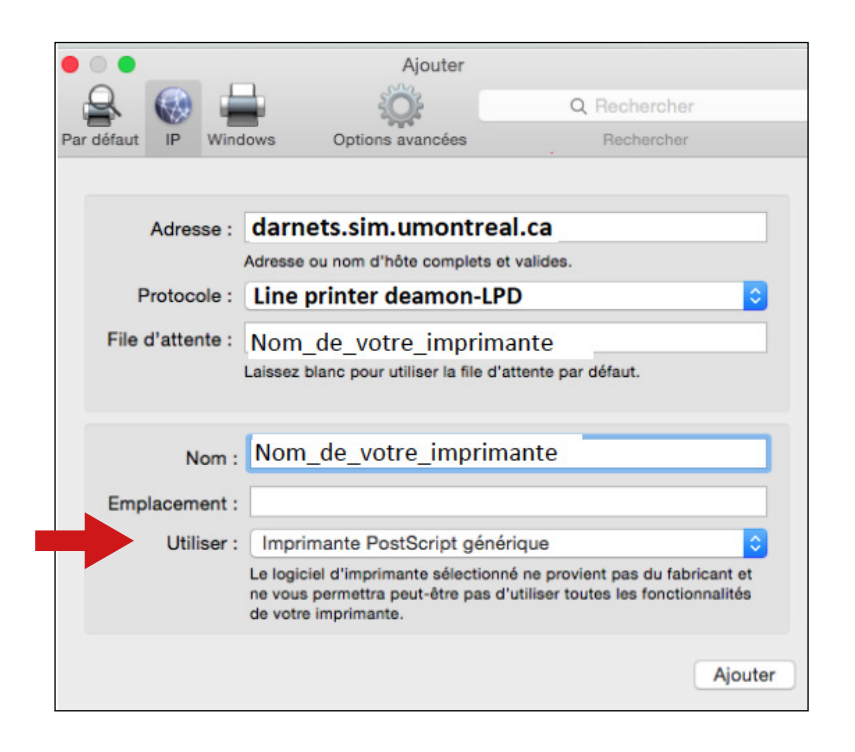

9) Dans le menu déroulant, sélectionner **sélectionnez le logiciel…**

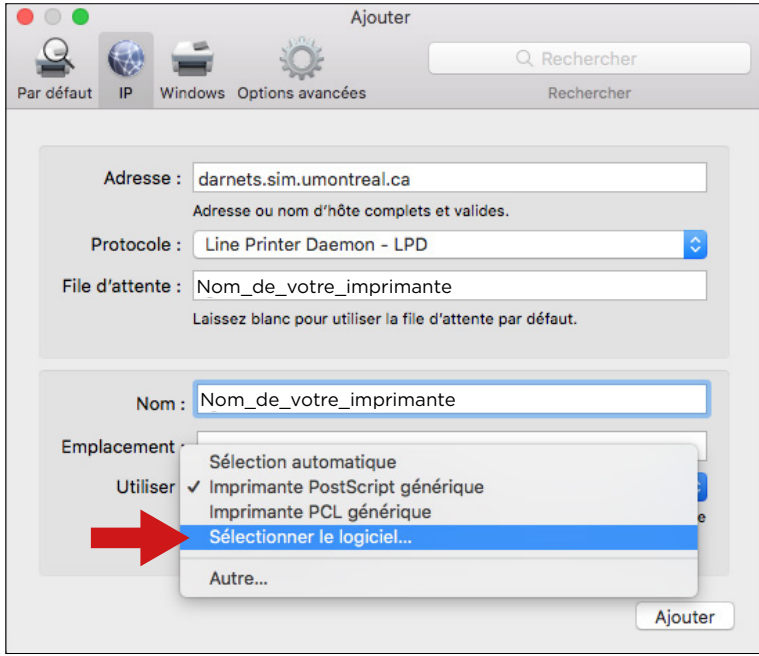

### 10) Dans le menu déroulant Utiliser: **sélectionner le logiciel**.

 \* La liste d'imprimantes est vraiment très longue, pour sauver du temps, choisissez le numéro correspondant à votre imprimante.

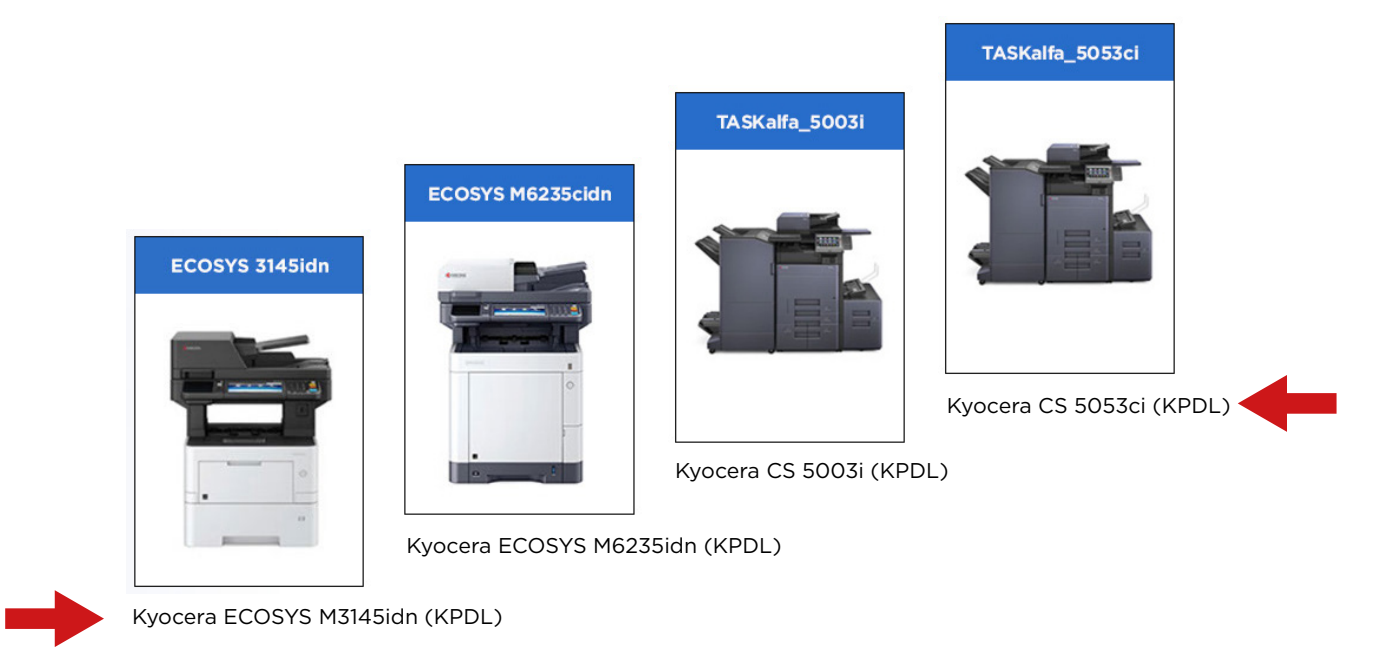

Inscrirez ou copiez le nom qui est sous le modèle de votre imprimante et l'inscrire à côté de la loupe pour faire la recherche du bon logiciel d'imprimante.

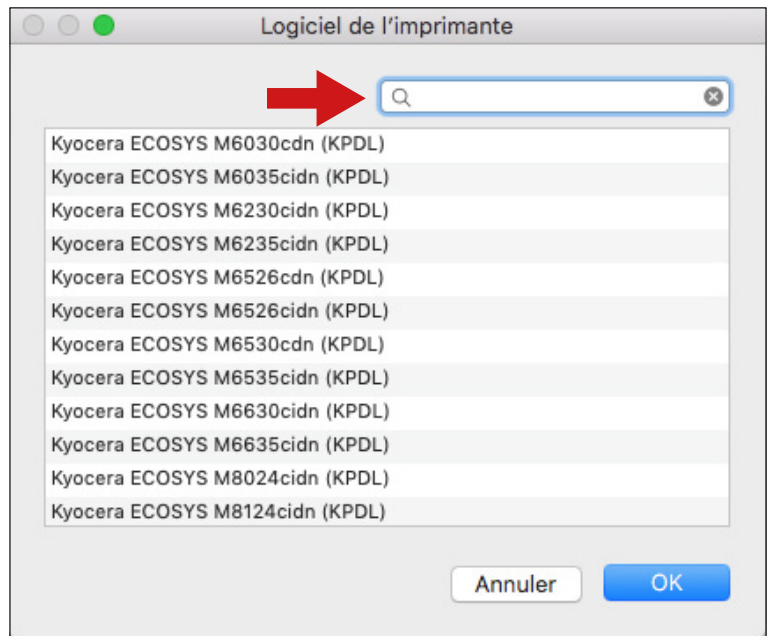

Après avoir sélectionné votre modèle, cliquer sur **AJOUTER** ensuite sur **OK**.

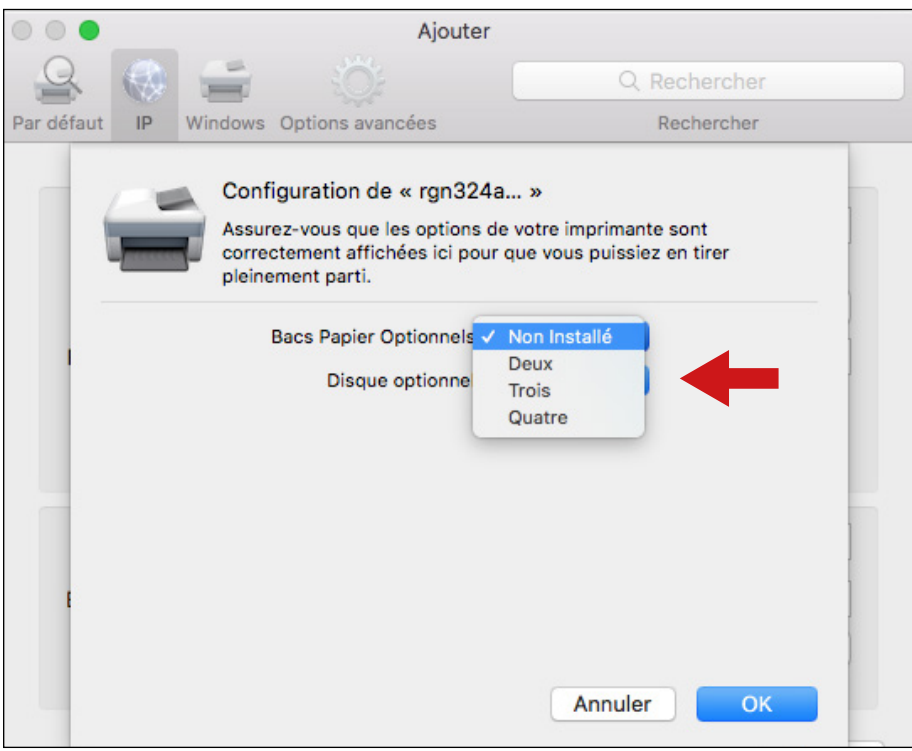

### **Bacs Papier Optionnels**

Choisissez le nombre de tiroirs disponibles pour votre imprimante

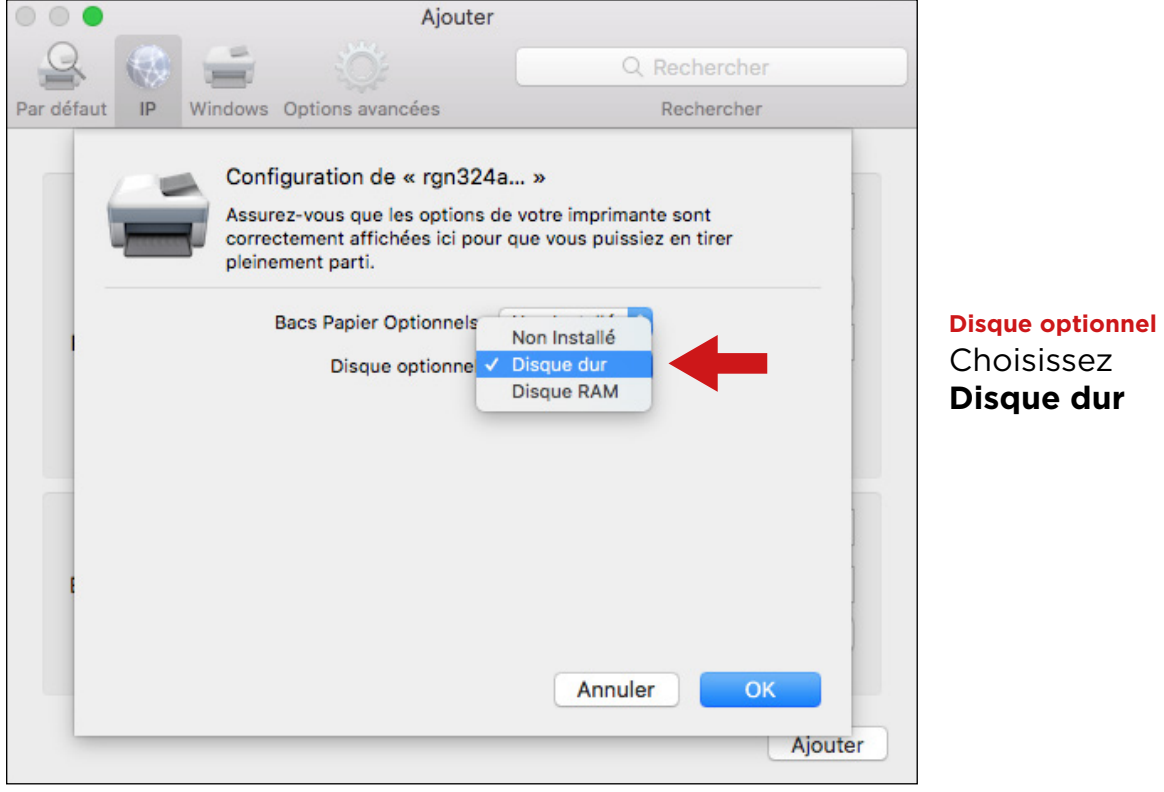

11) Après avoir installé et testé la nouvelle imprimante, n'oubliez pas d'effacer l'ancienne imprimante sur POIVRE

### **Configuration du pilote (pour comptabilisation)**

Après avoir fini l'installation, voici comment faire apparaître la fenêtre de comptabilité de travaux Kyocera : (Si votre département utilise la comptabilité Kyocera). Sinon sauter ces étapes. **Configuration du pilote (pour comptabilisation)**

Allez dans vos applications depuis le finder (votre bureau avec le fond d'écran) département utilisées la comptabilité Ryon sauter comptabilité Ryon sauter comptabilité Ryon sauter comptabilité Ryon sauter comptabilité Ryon sauter comptabilité de la comptabilité de la comptabilité de la comptabilité de

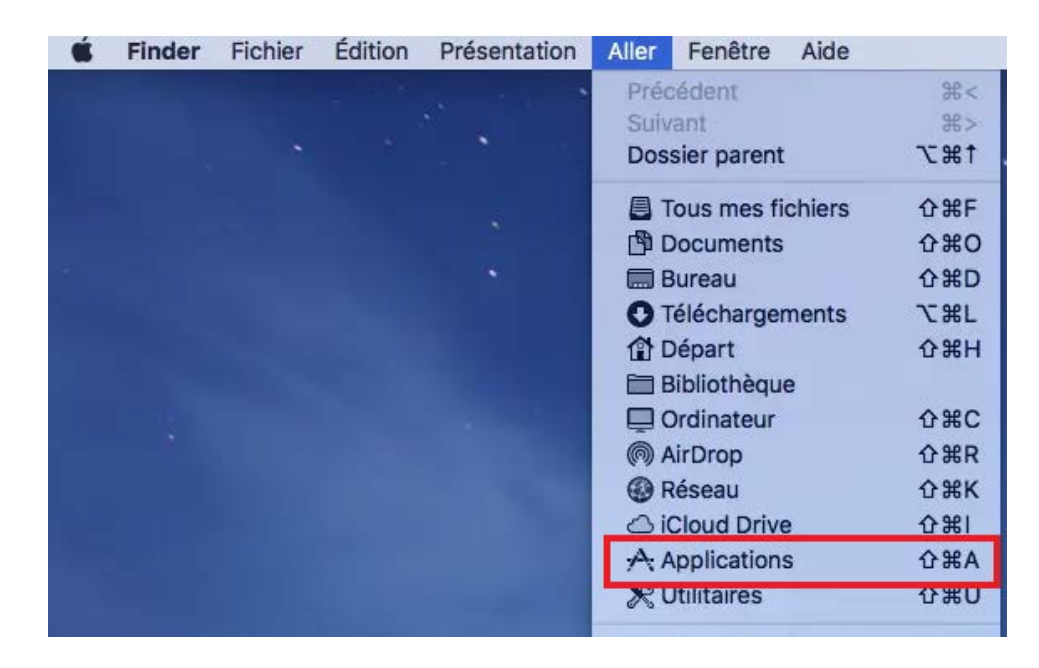

Dans la liste d'applications vous trouvez « Kyocera Print Panel », double-cliquez pour l'ouvrir.

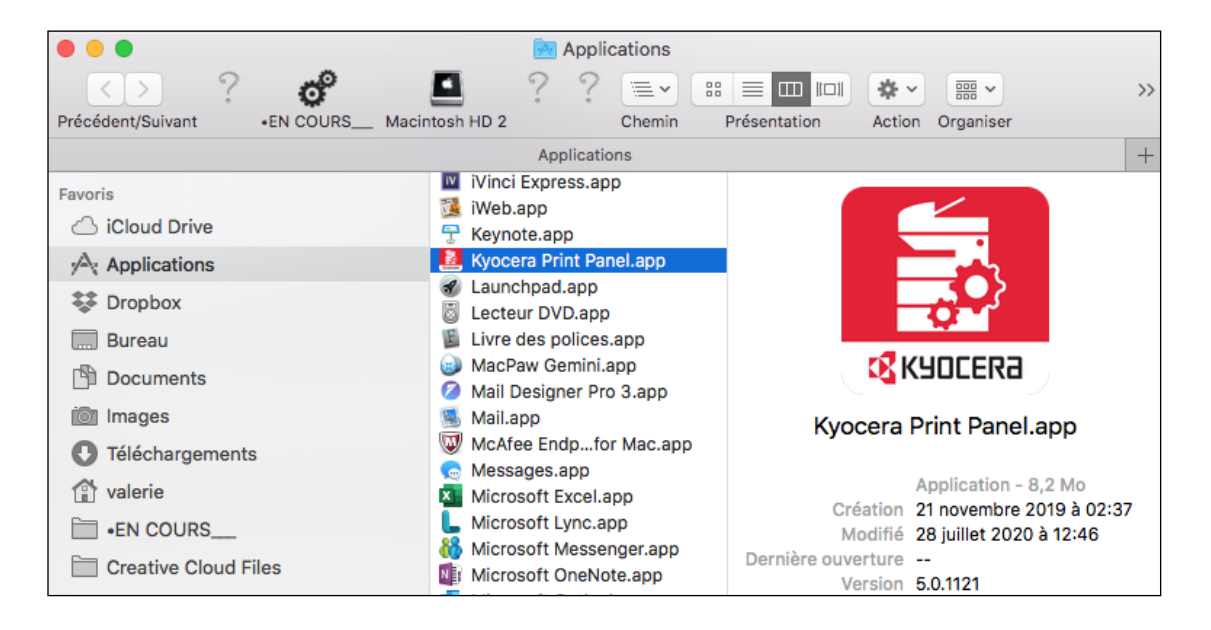

Dans la fenêtre de configuration, choisissez l'imprimante sur laquelle vous voulez ajouter votre code de comptabilisation et allez dans l'onglet « Travail » à gauche.

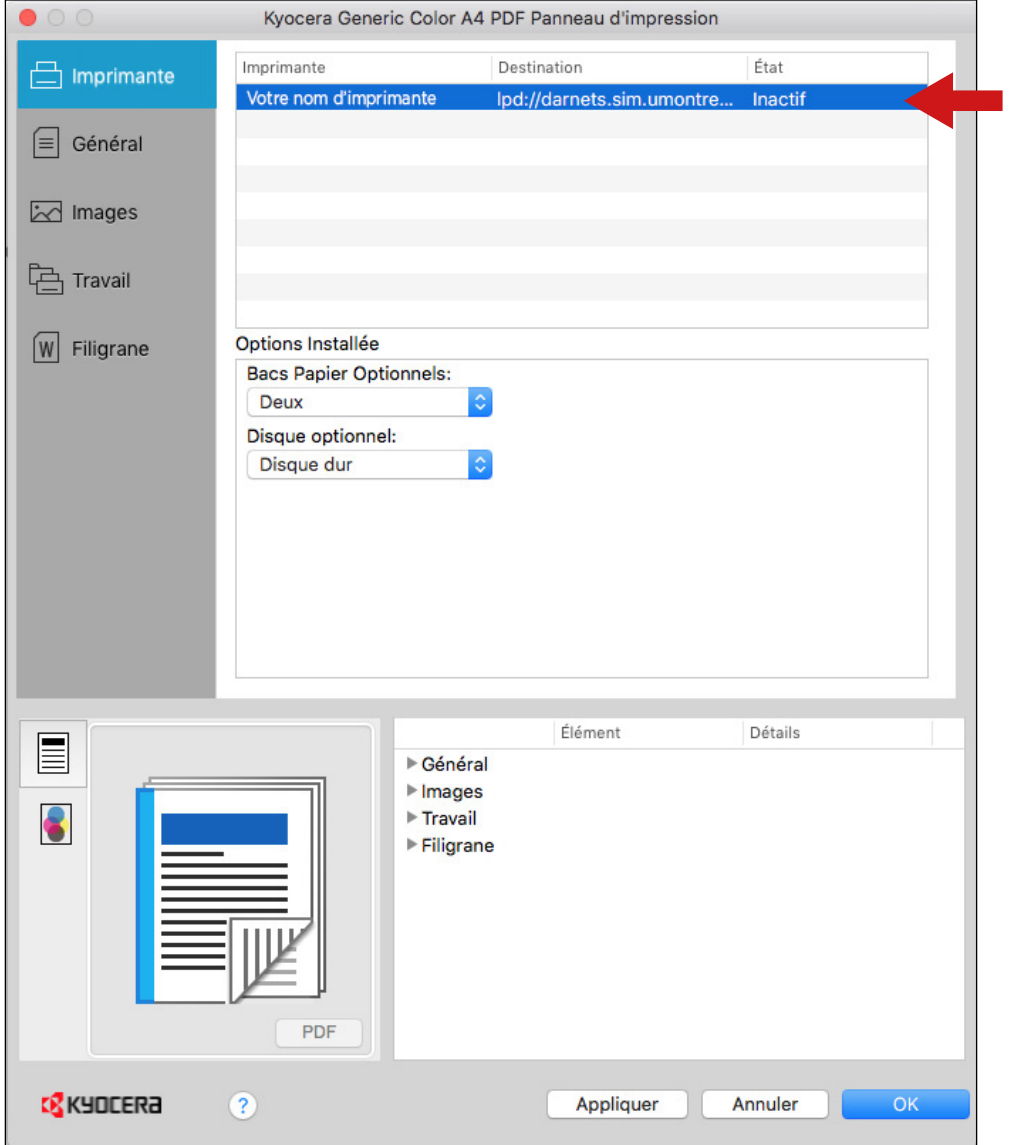

Dans **Travail:** cochez la case a comptabilisation des travaux et entrez votre code tel que démontré dans la capture d'écran suivante : (NE DEVRAIT PAS ETRE 1234, CE N'EST QU'UN EXEMPLE)

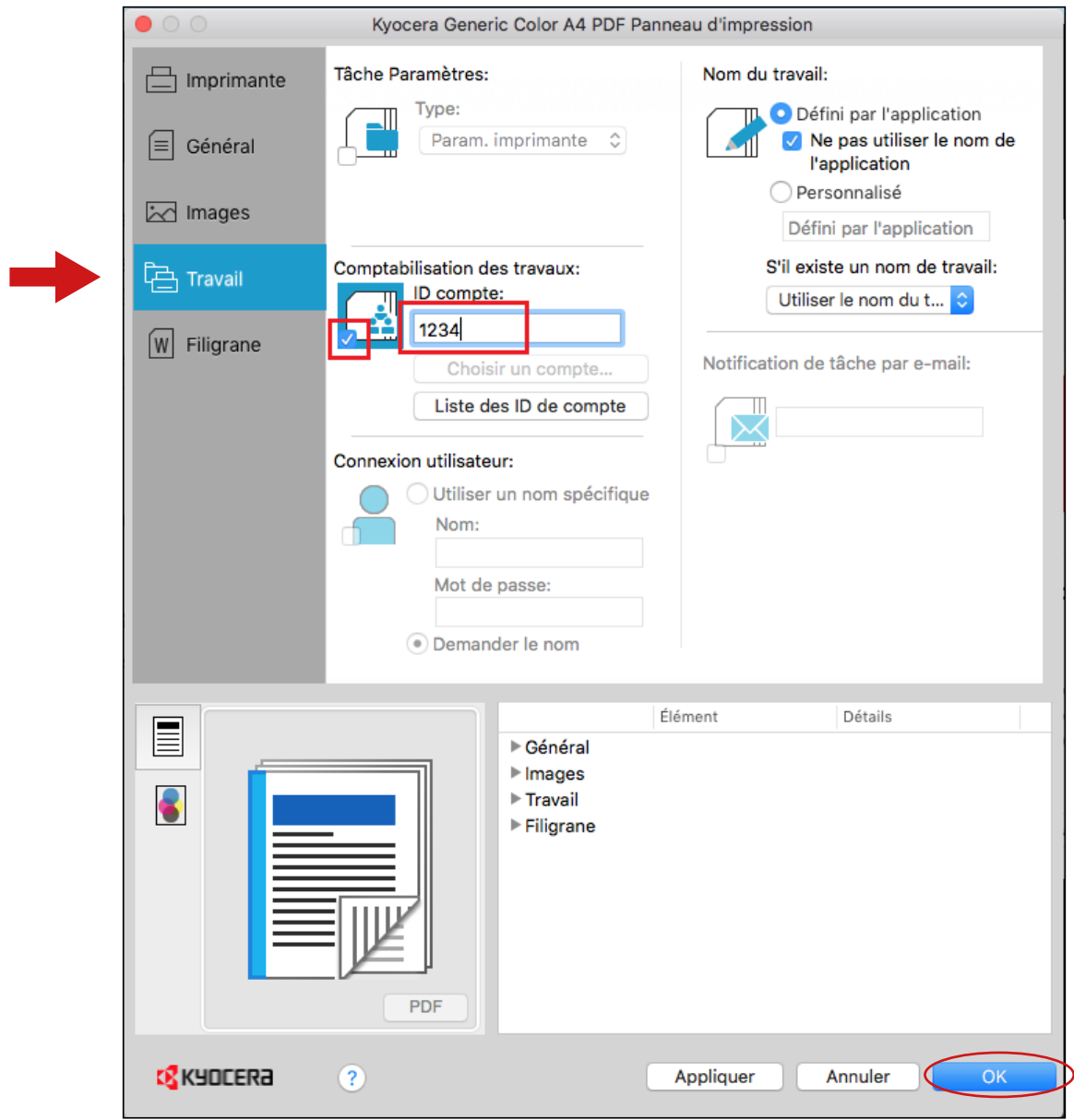

Appuyez sur OK pour sauvegarder vos configurations, ceux-ci seront appliqué lors de toutes impressions fait à cet appareil.